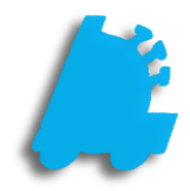

# POS Daily Procedures Guide

# INDEX

Clocking in and out<br>
2<br>
Entering a Starting Till<br>
2<br>
Performing a Safe Drop<br>
4<br>
Performing a Register Z<br>
5 [Entering a Starting Till](#page-2-0) 3 Performing a Safe Drop Performing a Register Z

## <span id="page-2-0"></span>How to Perform POS Daily Procedures

This will guide you through the basic steps from beginning a shift on the POS, ending a shift, performing reconciliations, and end of day procedures.

# Logging In: POS and Time Clock

1. After Running POS, select your login method.

Use Keypad: will prompt you to enter your username and password Use Fingerprint: will allow you to scan your registered fingerprint to log in Use Card: is not fully implemented yet, and should not be selected at the current time.

2. Enter your Employee ID and Password, or Scan your fingerprint to continue to the Home Screen

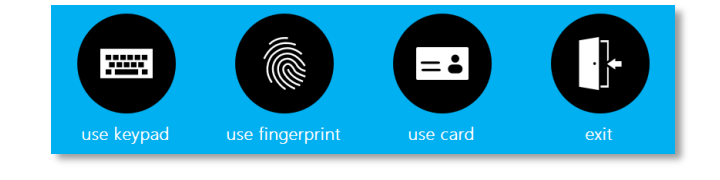

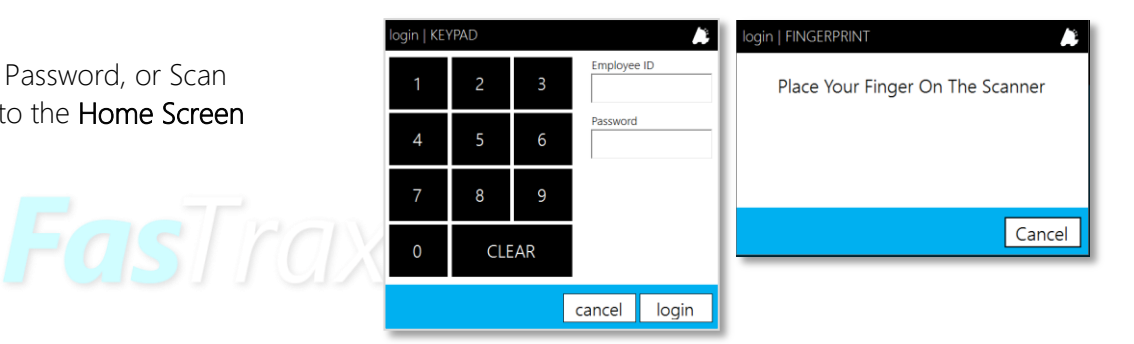

3. Once on the Home Screen, the Time Clock module can be seen just below the cashier's name in the upper left; tap the clock in button. You are now clocked in.

> If you are already clocked in, the Time Clock module will show what time you last clocked in, and will display a clock out button rather than the clock in button.

You can also review recent time entries by tapping view details.

4. Finally, once you are clocked in, you're ready to start using the POS. Tap the open POS button in order to proceed to the POS Screen

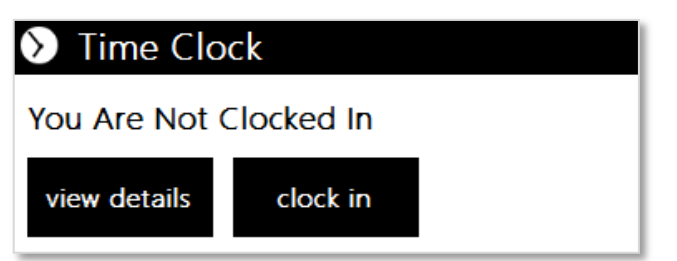

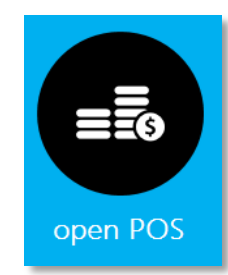

### <span id="page-3-0"></span>Entering a Starting Till

1. Once you have opened the POS screen, tap Cashier Functions.

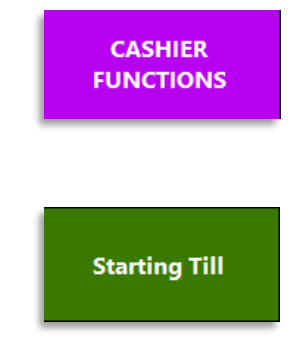

2. From the Cashier Functions screen, tap Starting Till

Note: your POS settings may be configured to Force Starting Till. If so, you will be prompted for a starting till when POS is opened, and will not need to perform steps 1 and 2.

3. On the pos | STARTING TILL screen, enter the amount of the starting till, and any necessary description.

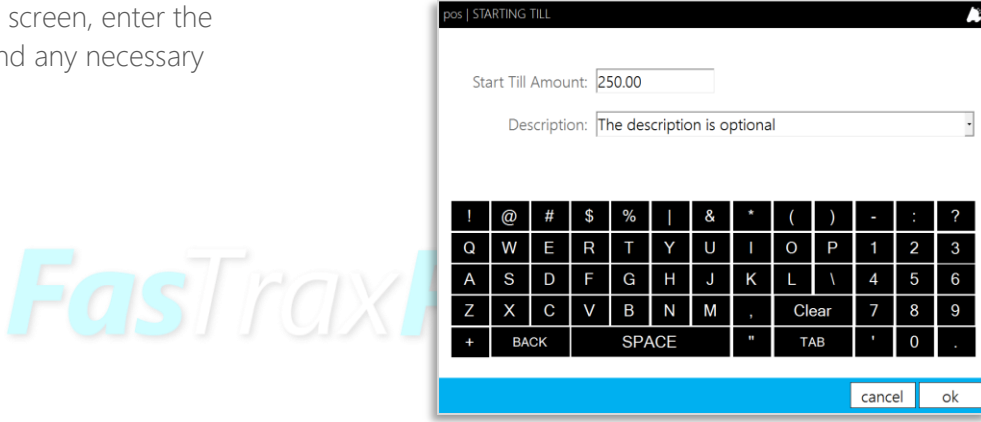

4. Once completed, tap ok.

5. This will put you back on the Cashier Functions screen. Tap Return to Main to get back to the main POS screen

**RETURN TO MAIN** 

#### Performing a Safe Drop

- 1. After logging in to POS, tap the Cashier Functions button.
- 2. From the Cashier Functions screen, tap the Safe Drop button.

Depending on your POS setup, the POS may prompt you for a safe drop automatically. In this case, simply tap Drop Now, and proceed to step 3.

3. On the POS | SAFE DROP screen, input the Safe Drop Amount and the Description into the appropriate fields.

FasTraxl

4. Finally, tap OK to complete the safe drop.

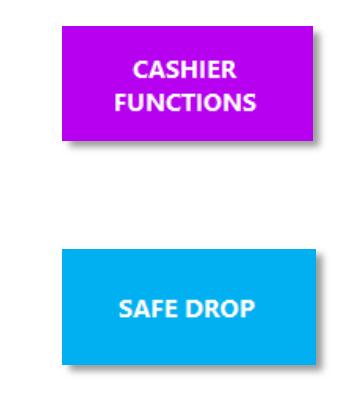

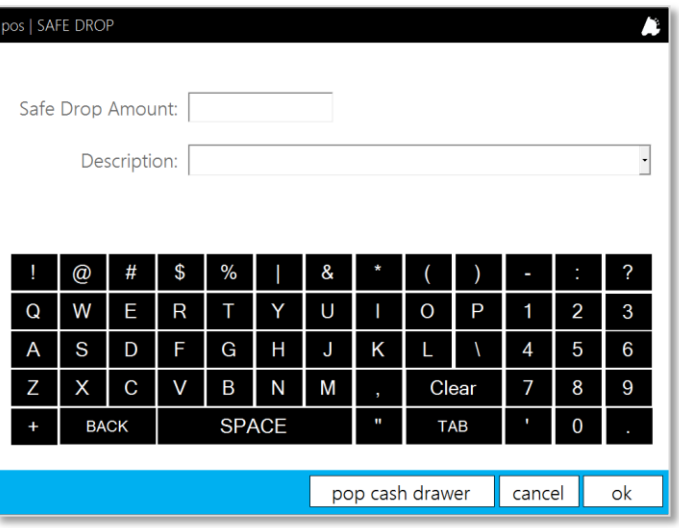

#### Performing a Register Z

- 1. At the end of a cashier shift, a Register Z will need to be performed in order to close out the drawer. Start by pressing the Cashier Functions button in the POS
- 2. Press the. Register Z button.

3. This will print a Register Z Report from the receipt printer.

> The information printed on the Register Z Report can be changed through the POS Settings to suit your company's needs.

4. Finally, count down the cash drawer and perform a Shift Reconciliation.

> Shift Reconciliation is not a necessary step in FasTrax POS. It only needs to be performed if it is company policy to do so.

> See the POS Reconciliation Guide for information on reconciling your shift.

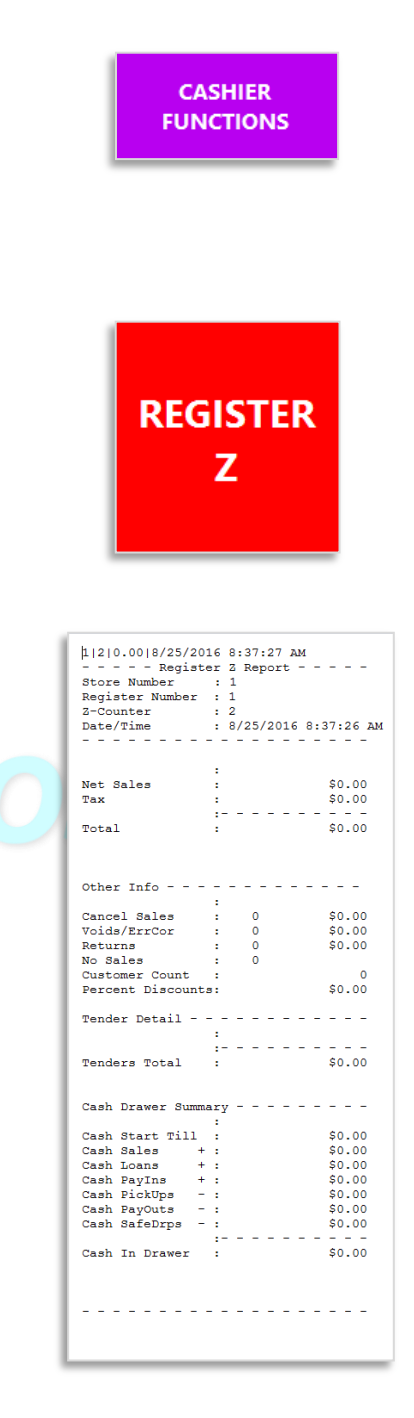

For assistance with configurations, please contact Technical Support at [Support@FasTraxPOS.com](mailto:Support@FasTraxPOS.com)